## **Návod na dobití kupónu na dopravní kartě**

**Postupujte podle instrukcí v levém sloupci, v pravém sloupci vidíte jednotlivé obrazovky, které se vám budou zobrazovat na bankomatu.** 

**Pozn. Zobrazené obrázky se budou upravovat a aktualizovat** 

### **Pro práci s bankomatem vložte nejprve Vaši platební kartu!**

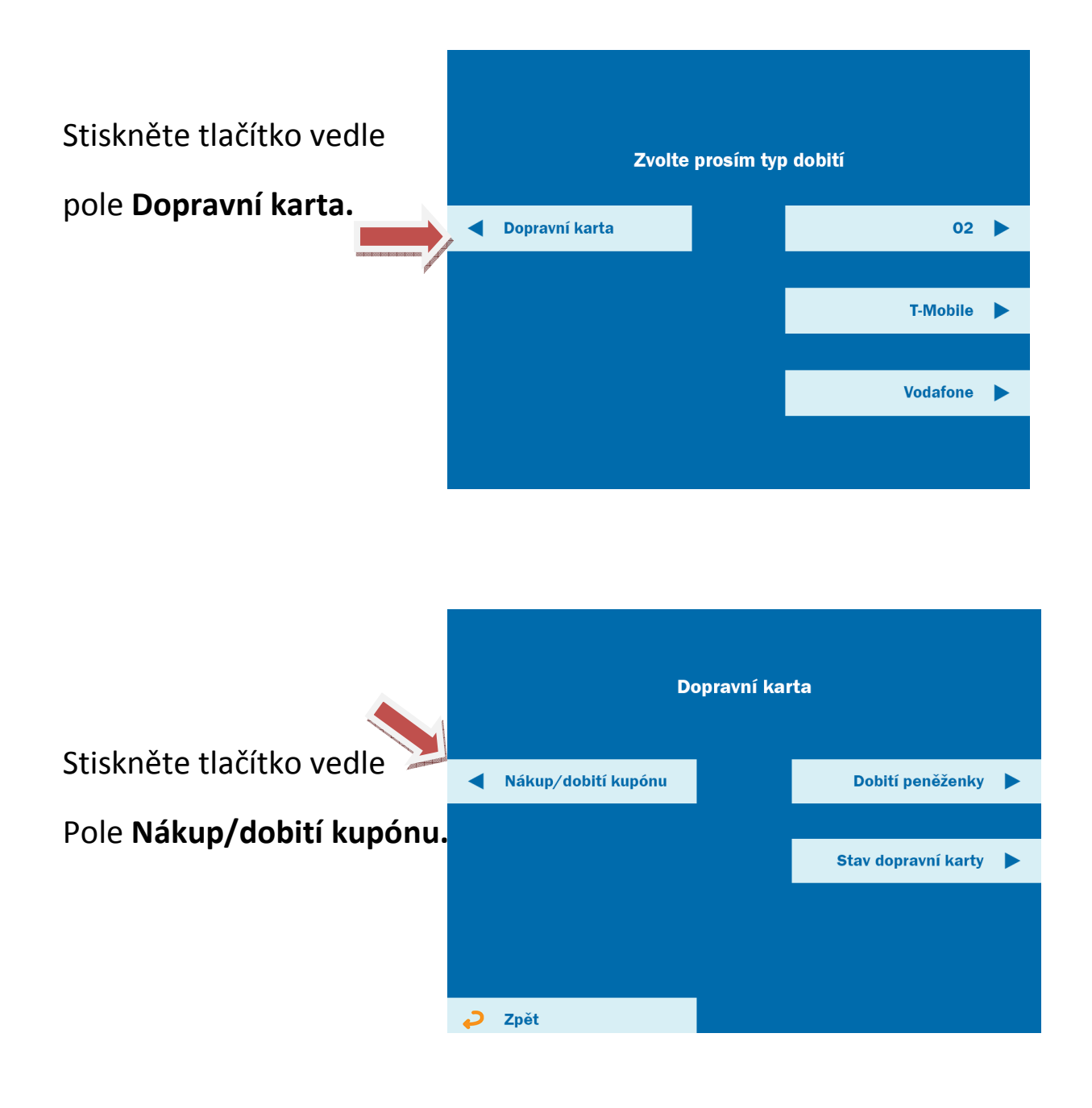

Nákup časového kupónu

Přiložte, prosím, dopravní kartu na místo označené nálepkou

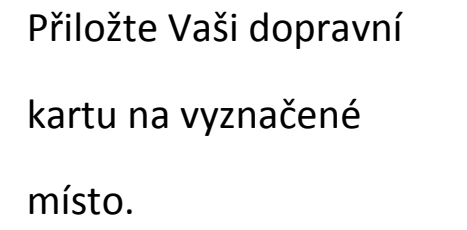

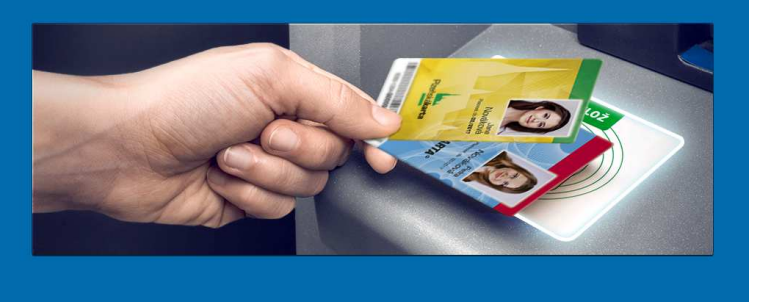

# Ponechte dopravní kartu

přiloženou.

Karta se načítá... Ponechte ji přiloženou

Zvolte si oblast:

**Plzeňsko** 

**Karlovy Vary** 

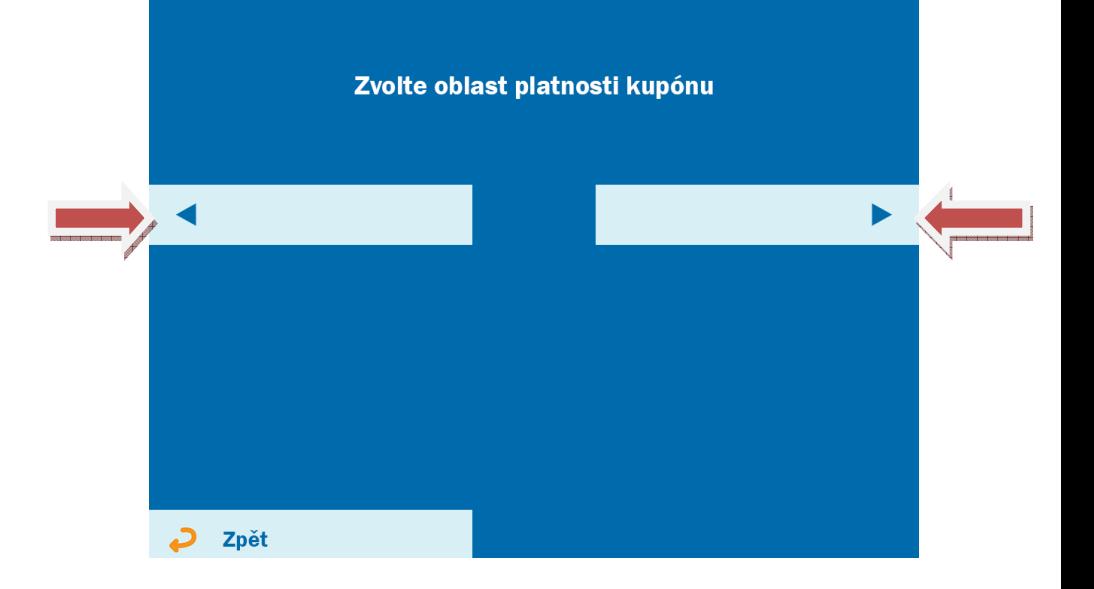

Zvolte si vhodnou

variantu pro Vás.

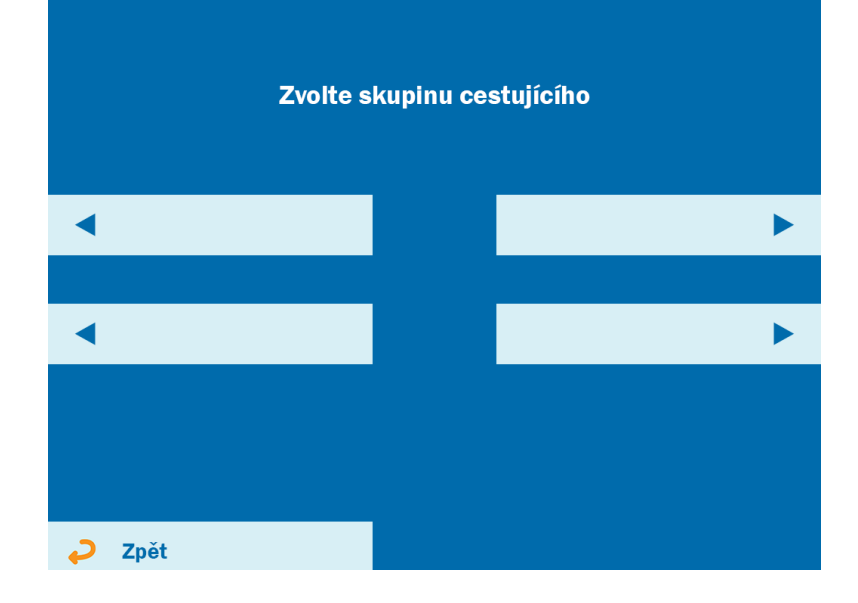

Zvolte si období, které chcete na Vaší dopravní kartu nahrát (např. Volitelné).

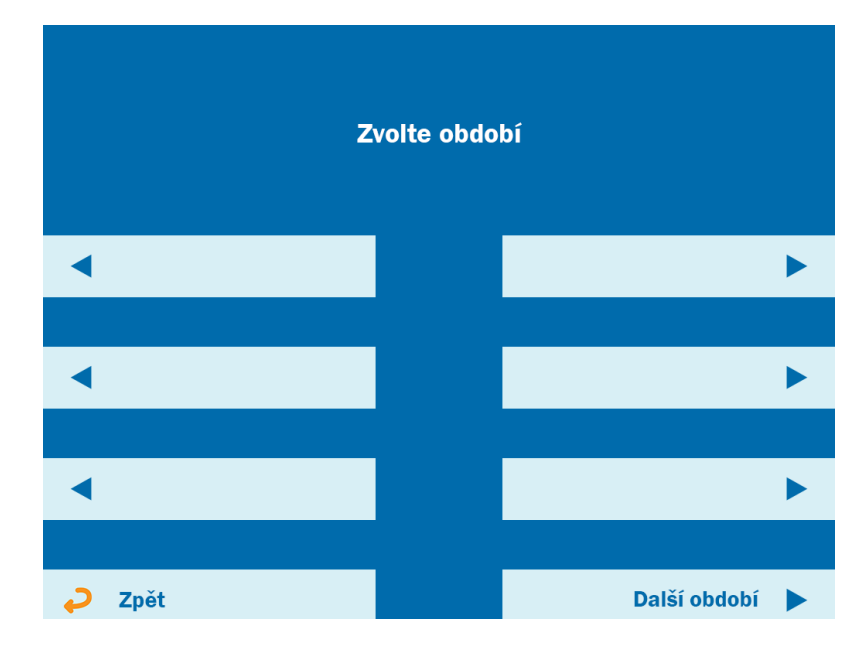

Zvolte si tarif pro vnitřní nebo vnější zónu.

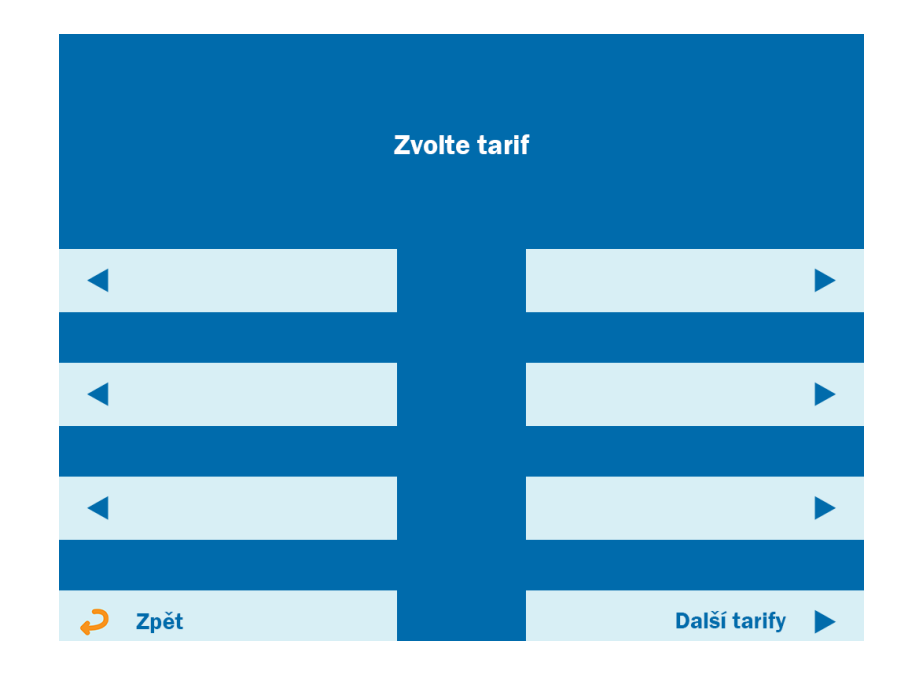

Vyplňte Vámi zvolenou délku platnosti kupónu a potvrďte stisknutím vedle pole **Potvrdit.**

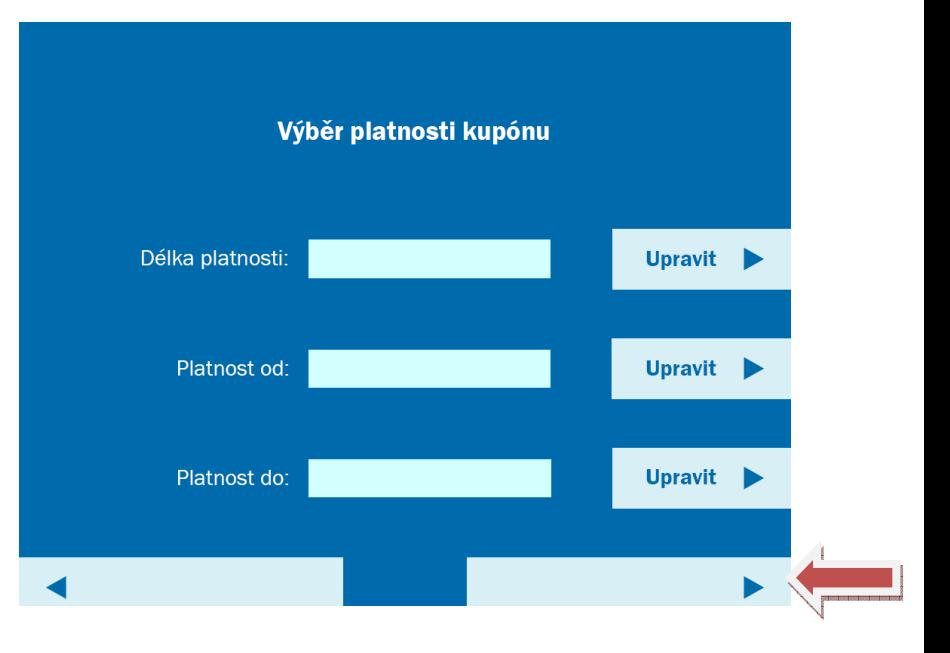

Zkontrolujte prosím správnost údajů, následně potvrďte stisknutím tlačítka vedle pole **Potvrdit.**

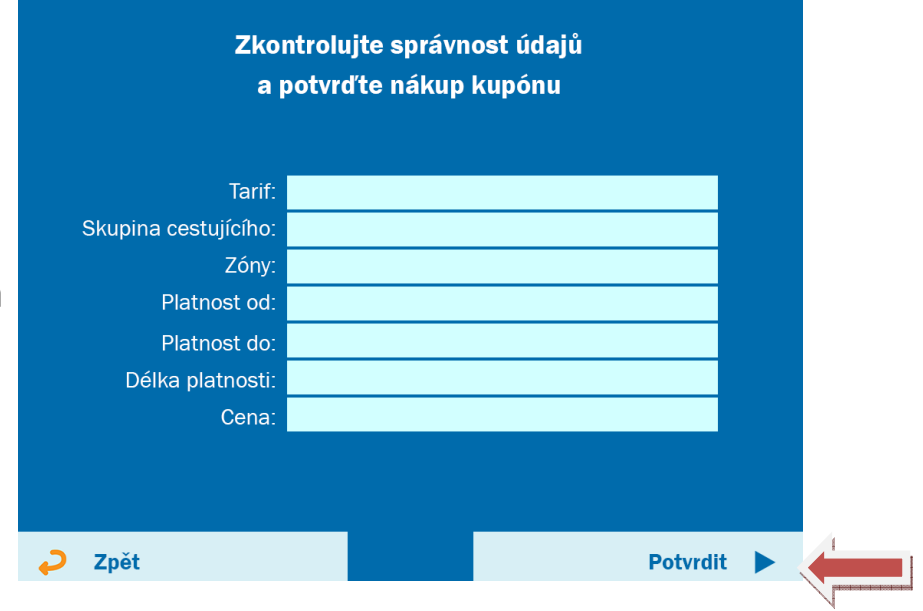

Vyčkejte na žádost o přiložení dopravní karty. Transakce probíhá, čekejte, prosím...

#### Přiložte Vaši dopravní kartu.

Přiložte, prosím, dopravní kartu na místo označené nálepkou

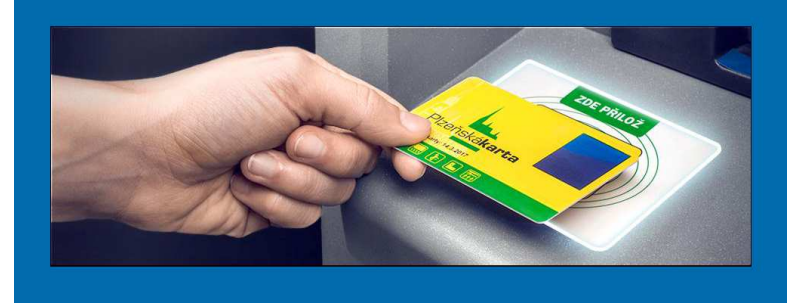

Ponechte dopravní kartu přiloženou.

Probíhá zápis kupónu na dopravní kartu...

Ponechte kartu přiloženou

Zobrazí se Vám informace o úspěšném dobití kupónu na Vaší dopravní kartu. Můžete zvolit **Další transakci**  nebo **Ukončit**  práci s bankomatem.

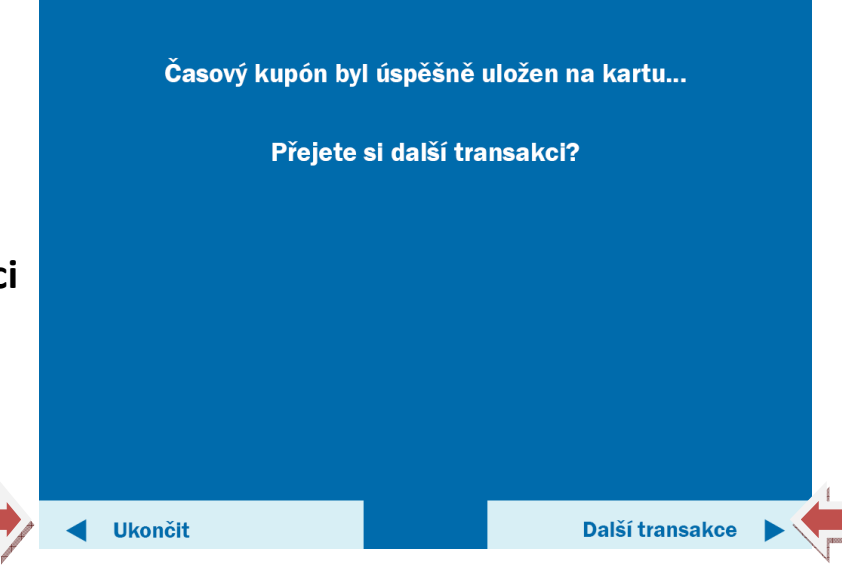

## **Tip na závěr:**

Pokud se omylem dostanete do jiného druhu nabíjení, než jste původně zamýšleli, máte vždy možnost použít klávesu **Storno** pro zrušení transakce (klávesu **Storno** najdete na klávesnici pod obrazovkou), kdy Vám ihned vyjede Vaše bankovní karta a poté můžete zahájit novou práci.

Stejný výsledek nastane, pokud neprovedete žádnou činnost, kdy po čase za doprovodu pípání se zobrazí otázka, zda potřebujete více času. Pokud zvolíte **NE**, tak Vám rovněž vyjede Vaše bankovní karta.